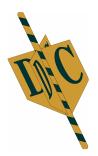

# Manual DC Print Pro.Net

# What do you need to use DC Printer Total.

- A computer with at least 2 MB free hard disk space.
- Operating system from Windows XP.
- A free printer port (USB or LPT)

# What is in the box with of the DC Ribbon Printer.

- A DC Ribbons Printer Thermal Printer
- This manual
- Separate power supply 230v
- CD with software DC Print Pro.Net
- Printer Cable
- Roll holder with a slide (optional extra available)

# Connecting the printer:

# Hardware

Before you connect the printer to go on your system you should first turn off your computer. Place the printer on a flat, dry and dust-free place. Preferably on the edge of a table or shelf so the ribbon has the ability to hang down. Connect the printer cable and power supply to the printer. This will only fit one way. After this connect the printer cable to the computer port. Put the printer and computer back on.

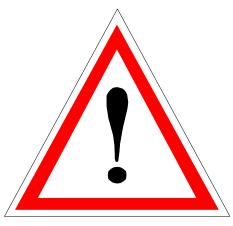

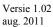

# **Contents:**

| License                                  | 3  |
|------------------------------------------|----|
| Printer/Software installation.           | 5  |
| License ring DC Print Pro.Net            | 8  |
| Setting up the software DC Print Pro.Net | 10 |
| Use of the software DC Print Pro.Net     | 12 |
| DC Printer Use                           | 23 |
| Warranty                                 | 28 |

## License terms.

### **IMPORTANT:**

DC Automation Group (hereinafter DCAG) grants you a license for the accompanying software under the condition you agree with all terms of this license. Please read these terms carefully before you open the package. By installing the software you are indicating that you accept the terms. If you do not agree with the terms DCAG grants you no license and you need to return the full product within 14 days after delivery or purchase. Refund of the purchase price will occur, while withholding 20% of the purchase and reimbursement of incurred expenses and obligations regarding the use of this software from the following:

### LICENSE:

The software associated with this license, hereinafter software, is and remains the property of DCAG and is protected by copyright law. Although the software is fully owned by DCAG, after you accept this agreement you have certain rights regarding the use of the software. Except for any changes that may be announced later include your rights and obligations regarding the use of this software from the following:

#### You are entitled:

- To use one copy of the software on a computer.
- To make one copy of the software for archival or backup purposes.
- To use the software in a network, provided you have, for each computer that the software over the network can access, a licensed copy of the software, or purchased a separate license for each computer.
- Upon written notice to DCAG transfer the software on a permanent basis to another (legal) person, provided you do not have any copies of the software, and the new owner agrees to the terms of this agreement.
- Upon written notice to DCAG a copy of the software and any subsequent update to comply with a company that actually takes care of your administration and / or accounting..

### You are not entitled:

- To copy the documentation that came with the software.
- To license, rent or lease any portion of the software
- To reverse engineer, de-compile, or disassembly, modify, translate the software or attempt to take the source code of the software or to see the software as the basis for other products.
- To use a previous version or copy of the software once you received a disk replacement set or an upgraded version to replace the earlier version. All existing copies of the software in its previous version must be destroyed.

### LIMITED WARRANTY:

DCAG warrants the media, through which the software is distributed, free of defects for a period of 30 days from the date of delivering the software to you. Your only remedy in the event of a breach of this warranty includes replacement of defective media of DCAG. DCAG does not guarantee that the software meets your requirements, that operation of the software will be uninterrupted or error-free software. Any prior oral or written commitment in violation of this license expires. The above warranty is exclusive and supersedes all other warranties, express or

implied, including implied warranties of fitness for a particular purpose, cooperation with other applications and capabilities of the software.

## LIMITATION OF LIABILITY:

DCAG will in no event be liable to you or any other for any special, consequential, direct, indirect or similar damages, including include: profit or loss of data resulting from the use or inability to use the software even if DCAG is aware of the possibility of such damages. In some jurisdictions, the limitation or exclusion of liability for incidental or consequential is not allowed. Therefore it is possible that the above limitation or exclusion in your case is not valid. In no case shall the liability of DCAG exceed the purchase price of the software. Moreover the delivery conditions FENIT are applied, which are deposit in The Hague under number 60/2003. These are available on request.

# **Installation DC Print Pro.net**

After the CD of the DC software in the drive is inserted, the installation will usually start by itself after a few seconds, you only need to click a few times next (Next).

If the CD does not start automatically, go to [Start> Run] and type **D:\setup.exe** and press enter or press [OK] or select [Start> Settings> Control Panel> Remove Programs> Add New Program ] and then follow the onscreen instructions..

| 🔀 DCPrintPro.Net                                                                                                    |                                          |
|----------------------------------------------------------------------------------------------------|------------------------------------------|
| Welcome to the DCPrintPro.Net Setu                                                                                                    | p Wizard                                 |
| The installer will guide you through the steps required to install E                                                                                                    | DCPrintPro.Net on your computer.         |
| WARNING: This computer program is protected by copyright la<br>Unauthorized duplication or distribution of this program, or any p<br>or criminal penalties, and will be prosecuted to the maximum ext | ortion of it, may result in severe civil |
| Cancel                                                                                                    | < Back                                   |

Choose the Next button> you will enter the next screen.

| DCPrintPro.Net                                                                                                    |                                   |
|----------------------------------------------------------------------------------------------------|-----------------------------------|
| Select Installation Folder                                                                                                    |                                   |
| The installer will install DCPrintPro.Net to the following folder.<br>To install in this folder, click "Next". To install to a different folder, | enter it below or click "Browse". |
| Eolder:<br>C:\Program Files\DC Automatiseringsgroep\DCPrintPro.Net\                                                                              | Browse                            |
|                                                                                                    | Disk Cost                         |
|                                                                                                    | Disk Cost                         |
| Install DCPrintPro.Net for yourself, or for anyone who uses this o                                                                               |                                   |
| Install DCPrintPro.Net for yourself, or for anyone who uses this o                                                                               |                                   |

It is best to leave the default setting and then choose Next>

| 🔀 DCPrintPro.Net                                                                          |                     |                |        |
|-------------------------------------------------------------------------------------------|---------------------|----------------|--------|
| Confirm Installation                                                                      |                     |                |        |
| The installer is ready to install DCPrintPro.I<br>Click "Next" to start the installation. | Net on your compute | er.            |        |
|                                                                                           | Cancel              | < <u>B</u> ack | Next > |

Again, choose Next>

| 🔂 DCP rintPro.Net                  |        |                |                |
|------------------------------------|--------|----------------|----------------|
| Installing DCPrintPro.N            | et     |                |                |
| DCPrintPro.Net is being installed. |        |                |                |
| Please wait                        |        |                | -              |
|                                    |        |                |                |
|                                    | Cancel | < <u>B</u> ack | <u>N</u> ext > |

Then you will see the following screen with the message that the software is installed.

| BCPrintPro.Net                                                                  |               |
|---------------------------------------------------------------------------------|---------------|
| Installation Complete                                                           |               |
| DCPrintPro.Net has been successfully installed.                                 |               |
| Click "Close" to exit.                                                          |               |
|                                                                                 |               |
|                                                                                 |               |
|                                                                                 |               |
|                                                                                 |               |
|                                                                                 |               |
| Please use Windows Update to check for any critical updates to the .NET Framewo | rk.           |
|                                                                                 |               |
| Cancel < <u>B</u> ack                                                           | <u>C</u> lose |

Click Close.

After these operations, an icon is created on your screen, entitled DC Print Pro.Net.

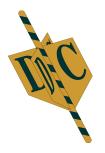

**DC Print Pro.Net** 

Activate the DC Print.Net program by double clicking the icon. This will take you to the next screen.

# License Ring DC Print Pro.Net

| Licence            |            |           |
|--------------------|------------|-----------|
| Licence key        |            |           |
| 0011903-76396      |            |           |
|                    |            |           |
| Days left          | Uses left  |           |
| N/A                | N/A        | Zend Code |
|                    |            |           |
|                    |            |           |
| Activation         |            |           |
| Application status |            |           |
| LOCKED             |            |           |
| Activation Code    |            |           |
|                    |            |           |
|                    |            |           |
|                    |            | Activate  |
|                    |            |           |
|                    | 7 6        |           |
| ×                  | Cancel 😽 🤇 | Continue  |

To finally be able to use the program, you need to request an "Activation Code". Press " Zend Code ". This will open your mail and there you will be asked to fill in the following information form.

| 🕫 0011903-75396 DC Print Pro Net lidenoskey - Bericht                                                                                                    | _ (a)                     |
|----------------------------------------------------------------------------------------------------|---------------------------|
| Sentered Regerters Redd processor Oprivate Estre John                                                                                                    | Typ een vroag voor hulp 👘 |
| La Vegaenden   👔 + La 🖳 🕞 🕴 🛊 👘 🎯 🔢 Ogoes Tekst zonder o -                                                                                                    |                           |
| Li Awn supportédicag ni                                                                                                    |                           |
| - Difference in the second second sec |                           |
| Onderwarp 0011909-76396 DC Finit Pio Net Ronolkey                                                                                                    |                           |
|                                                                                                    |                           |
| Licesockey: 0011903-76396 DC Print Pro.Net                                                                                                    | 1                         |
| Bedrijfsnaani<br>Serlenummer printer:<br>Tel                                                                                                    |                           |

Please fill in correctly with:

Company Name Serial printer Phone number

# It is also important, when the DC printer via one of the wholesalers has been purchased, to give us your full address details so we can give support in case of immediate help.

You will receive an email back with the Activation Code. Copy the activation code from the email, paste it into the bar below Activation Code and click "Activate". Then the following screen appears.

| 🂐 Licence DC Print Pr | o .Net      |           |
|-----------------------|-------------|-----------|
| Licence               |             |           |
| Licence key           |             |           |
| 0011903-76396         |             |           |
|                       |             |           |
| Days left             | Uses left   |           |
| N/A                   | N/A         | Zend Code |
|                       |             |           |
|                       |             |           |
| Activation            |             |           |
| Application status    |             |           |
| VALID                 |             |           |
| Activation Code       |             |           |
| euCnB5RcQNGLS         | vs2nzv+vw== |           |
|                       |             |           |
|                       |             | Activate  |
|                       |             |           |
| ×                     | Cancel      |           |
| <u>~</u>              |             | <br>      |

At Application status, 'VALID' appears in green. To continue with the program click "Continue" (see next page).

The activation of the software is only one time needed and systemic. If you install the DC Pro.Net printer software on another computer, it must therefore be licensed again (please refer to the license terms earlier in this guide.)

# Setting up the software DC Print Pro.Net

| DC Pried Pre-Not v1.8.0                                                                   | utomatiserings                                                                       | Groep                                                                   |                                                              |   |
|-------------------------------------------------------------------------------------------|--------------------------------------------------------------------------------------|-------------------------------------------------------------------------|--------------------------------------------------------------|---|
| Bestand Bowerken Boeld Hol                                                                |                                                                                      | - 1.0 · · · ·                                                           | 100 <u>- mm</u>                                              |   |
| Aantelinegels<br>D1 O2 O3 © 20<br>Lafanhoogte<br>© 35 pt<br>O 45 pt<br>O 14 pt<br>O 72 pt | Letenype<br>② Arial<br>③ Times New Roman<br>③ Tehame<br>③ Impact<br>③ Century Gottic | Lintzeode<br>Lengte<br>Diam<br>Gabrukte Intorsecta<br>Diam<br>Aldrukken | <ul> <li>Pegels centeren</li> <li>Ajdrukvoorbeeld</li> </ul> |   |
|                                                                                           |                                                                                      |                                                                         |                                                              |   |
| ć.                                                                                        |                                                                                      |                                                                         |                                                              | 2 |
| Status 21-4-2010 16-29                                                                    |                                                                                      | Bestel DC Linten                                                        | Info                                                         | - |

The program can be set on the correct printer port by clicking on the triangle at the top of the screen next to the red bar. Below is a list of available printer ports.

| B DC Print Pre-Net v1-8.0                                                                                                    |                 |                  |                                     |         |
|----------------------------------------------------------------------------------------------------|-----------------|------------------|-------------------------------------|---------|
| and the second second s | utomatisering   | sGroep           | Contraction of the second           | 2       |
| Bestand Bewarken Boeld He                                                                                                    |                 | - La - La 100    | a mm                                |         |
| Aastalingels<br>0.1 0.2 0.3 0.20<br>Latarhoogta<br>0.5 pt<br>0.64 pt<br>0.72 pt                                                                                                    | Certiary Gothic | Addukken         | Regels centreren     Adrukvoorbeeld |         |
|                                                                                                    |                 |                  |                                     | 8       |
| Status 21-4-2010 16:32                                                                                                    | (               | Bestel DC Linten | Info                                | )<br>.# |

Depending on the cable and the settings in your system you will be choosing LPT1 in case of a parallel cable and in the case of a USB cable for USB printer support. When the program detects the printer, the menu bar appears white, it allows you to click on it. It could happen the program finds the printer but the port is not the right one. In this case, choose a different USB port in this bar.

When you have questions, please contact the help desk at No. 0345-545080 which is available on weekdays from 9.00 AM -9 PM At the weekend you can also reach us through a number which you get by calling the above number.

|                                                                                  | utomatiserings                                                           | Groep                                                          |                 |  |
|----------------------------------------------------------------------------------|--------------------------------------------------------------------------|----------------------------------------------------------------|-----------------|--|
| File Edit View Help<br>Sioo Sall & -Sion III B / - ●                             | D K C                                                                    | 10 B                                                           | 100 <u>s</u> mm |  |
| No. of lines<br>O 1 O 2 O 3 O 25<br>Fort Height<br>O 36 pt<br>O 64 pt<br>O 72 pt | Ford<br>Aulal<br>Tentes New Romon<br>Tatroma<br>Impact<br>Contury Gathic | Ribbon<br>Langth<br>Bicm<br>Pibbon width used<br>O cm<br>Print | Contro Ines     |  |
| Statum 11-6-2011 14:50                                                           |                                                                          | Bestel DC Linten )                                             | Infa]           |  |

# Use of the software DC Print Pro.Net

The DC Printer Pro.Net Software is a program that can print ribbon between 16 and 100 mm wide. The program is so organized that you can use it in a particularly simple way. The screen that appears when the software is opened, immediately gives the possibility to print the preferred ribbon. This guide will explain the options so you can take full advantage of the program.

#### Immediately press a ribbon.

At first you set in the width of the ribbon, you find it at right in the menu bar. Then type in the text, select the font size and font. Finally, press 'Print' and the ribbon is pressed.

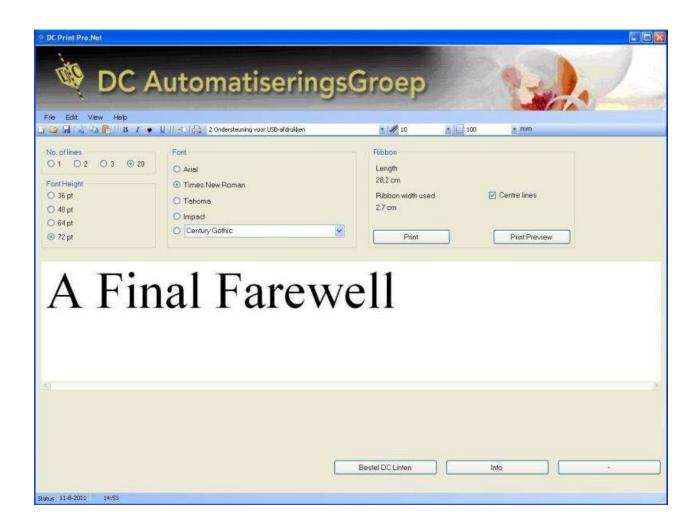

# The following option / settings can be made.

| File: | By clicking it you | a will have the following options:                                                         |
|-------|--------------------|--------------------------------------------------------------------------------------------|
|       | New:               | This creates the empty bar where you type your text.                                       |
|       | Open:              | Opens the folder in which texts are stored and select the text you want.                   |
|       | Close:             | Closes the text and asks you to save and close the program.                                |
|       | Save:              | Saves the entered text, but remains standing at the bar.                                   |
|       | Save as:           | If you adapted a saved text, you can save it<br>under a different name.                    |
|       | Print preview:     | This gives you a preview of your screen. This is also a button on your screen.             |
|       | Print:             | Prints. Again, a button on your screen.                                                    |
|       | Exit:              | Exits the program.                                                                         |
| Edit: | Cut:               | Cuts selected text from your text line.                                                    |
|       | Copy:              | Copies text to be able to paste later.                                                     |
|       | Paste:             | Puts text or image back in the text.                                                       |
| View: | Options:           | Below are various settings of the program.<br>These are discussed in a separate paragraph. |
|       | License:           | It contains your license information from DC<br>Print Pro.Net                              |
| Help: | Contents/About:    | It contains the version information of your program.                                       |

# Top of the screen is a menu bar containing the following functions:

# **Options:**

Choose from the menu bar above 'View' and then 'Options'. The following screen appears.

| Options                                   |                                                     |     |
|-------------------------------------------|-----------------------------------------------------|-----|
| Language<br>English   Nederland   Deutsch | Printer File Locations<br>Units<br>© cm<br>© inches |     |
| OFrancais                                 | OK Cancel                                           | Use |

In this menu you can configure various settings.

General:

You can set the preferred language and preferred units.

| FontHeights<br>1 36 2 pt | Fonts<br>1. Arial | 1 |
|--------------------------|-------------------|---|
| 2 48 5 pt                | 2 Times New Roman | 1 |
| 3 64 💼 pt                | 3 Tahoma          | 6 |
| 4 72 📰 pt                | 4 Impect          | 8 |
|                          | 5. Century Gothic | 8 |

Font:

This screen allows you to set the font heights. You can choose from four options which will appear in the main window. You can experiment until the preferred font heights are found. With the fonts, you can also fill the most commonly used fonts. You can constantly change the fifth option in your main screen.

#### **Printer:**

In this screen you can select the printer port you use. This is also directly above the bar of the screen. Also, you can set a printer offset if the ribbon is not pressed entirely in the center. Default is set to 0. You can increment the number so the text will slightly shifts to the center of the printer. Or decrease the number (it is a number to shift the text slightly to the side of the printer.)

Cancel

Use

OK

#### File Location:

| Vet    |
|--------|
|        |
| Browse |
|        |
|        |
|        |
|        |
|        |

You can specify on which location you want to save/pick the text you want to keep. This is the default setting. If you want a different location or to create one yourself, you can click Browse, and the following screen appears.

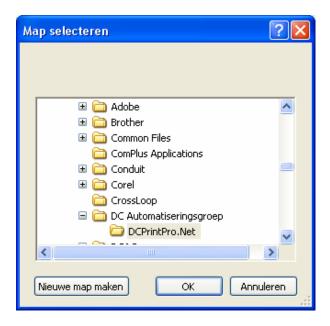

You can choose a folder or create one yourself.

On the menu bar under Menu Functions you will find the following options:

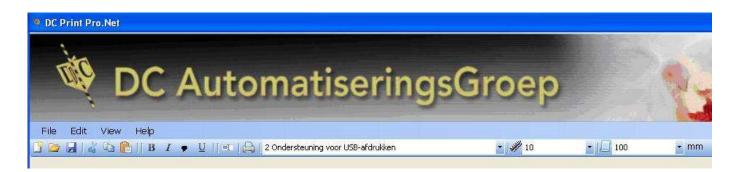

# Explanation of the icons from left to right:

| Blank sheet: | If you click on this icon, the typed text disappears and you get an empty input field.     |
|--------------|--------------------------------------------------------------------------------------------|
| Map:         | If you click, the stored text is displayed and you can choose one.                         |
| Disk:        | If you click on this icon, the text will be stored or replaced.                            |
| Scissors:    | Cuts the selected text.                                                                    |
| Double:      | Copies text that you want to use again later.                                              |
| Briefcase:   | Pastes copied text into your text area.                                                    |
| <b>B:</b>    | Turns selected text bold.                                                                  |
| <i>I</i> :   | Turns selected text italic.                                                                |
| ♥:           | Below is a continuation window for symbols. Here you can put in symbols you use regularly. |

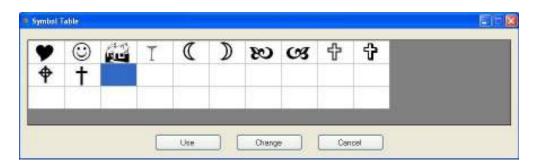

If you stand on an empty space choose Change and enter the next screen.

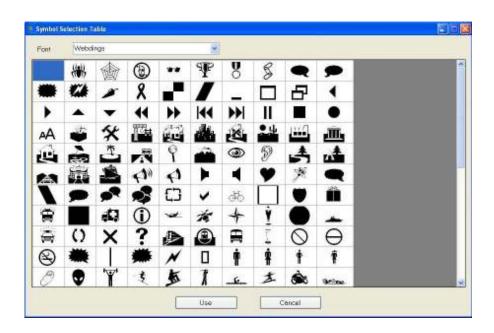

You will immediately propose various symbols. If your image is not listed you can arrow through the fonts look for new images like Animal Tracks for example dog and cat paws.

| Crit . | -                           | Friedka<br>Friedka      |   |     |    |   |          |    |    |  |
|--------|-----------------------------|-------------------------|---|-----|----|---|----------|----|----|--|
|        |                             | alertine -              |   |     |    | П | П        | П  | П  |  |
|        | Arial<br>Arial B<br>Arial N | lack<br>lanow           |   |     |    | Ũ | *        |    | Ŭ  |  |
| *      |                             | lounded M<br>Inipode MS |   |     | .M |   | 0        |    | ·• |  |
| 0      |                             |                         | 4 | ۷   | 9  | * | 0        |    | *  |  |
| 2      | -                           | 1                       | * | 2   | Ť  | 3 | *        |    | 0  |  |
| 1      | *                           | 1-                      | - | 0   | 4  | 4 | 1        | 0  |    |  |
|        | ŧ                           |                         |   |     | *  | * | ~        | -  | *  |  |
| *      | *                           | *                       | * | *** | *  | ~ |          | •  | 2  |  |
| ()     | +                           | 4 <sup>0</sup> 1        | 0 | *   | *  | 0 | .10 .11: | ·* | ÷  |  |
| ()     |                             |                         |   |     |    |   |          |    | *  |  |
| 0      |                             | 4                       |   | 1   | 1  |   |          | 0  |    |  |

If you click on an icon, you can by clicking the button Use record it into your library. Allows you to highlight selected text. Allows you to print your entered text. Set the correct printer port. If no printer is found (e.g. if it's off), the bar will turn red.

<u>U</u>: Printer: Printer Port Selection:

Versie 1.02 aug. 2011

| Temperature:         | This allows the temperature of the printing. The average<br>temperature is 10 for gold prints. However, if you are printing in<br>different tones you can increase or decrease. If the print is too<br>vague, increase the value. If the film sticks to the ribbon, you<br>must reduce the value. |
|----------------------|----------------------------------------------------------------------------------------------------|
| <b>Ribbon width:</b> | Set in the tape width you use. Choose from 100, 70, 40, 25 and 16mm.                                                                                                    |

In the main screen are the main choices you have.

| DC Print Pro.Net                                                                |                                                                                                    |                                                                     |                                |    |
|---------------------------------------------------------------------------------|----------------------------------------------------------------------------------------------------|---------------------------------------------------------------------|--------------------------------|----|
| File Edit View Help                                                             | utomatisering                                                                                                    | sGroep                                                              | <ul> <li>■ 100 • mm</li> </ul> | .2 |
| No clines<br>O1 O2 O3 O2<br>Fait Height<br>O Hipt<br>O Hipt<br>O Hipt<br>O Zipt | Fort  Areal Times New Pioman Tohame Tohame T | Pibbon<br>Length<br>27.0 cm<br>Ribbon width used<br>3.7 cm<br>Print | Centre lines                   |    |
| Status 11-6-3011 16-37                                                          |                                                                                                    | Bestel DC Linter                                                    | into                           | ]  |

# Explanation from left to right:

| Number of lines: | You can choose the preferred number of lines (1,2,3 or 20). If<br>you choose 20 lines, you have to adjust the Font Height to around<br>10pt. Depending on the width of the ribbon. You do not have to<br>use all 20 lines, the program will always look for the centre of the<br>specified ribbon.                                                                                                    |
|------------------|----------------------------------------------------------------------------------------------------|
| Font Height:     | Here you can choose from four options. If you choose a larger or<br>smaller font, on the screen the proportions also change. The<br>default font size can be changed in the setup screen under "view"<br>and then "options". (previously discussed)                                                                                                    |
| Font:            | <ul> <li>You can select the font by clicking the button next to font. These can be changed in the setup screen under "view" and then "options".</li> <li>The selected font will be indicated by a dot in the circle and immediately change the selected characters on the screen. The bottom option of the font can be used to select an entirely different font. If you click, the arrow opens a window where you can select the preferred font.</li> </ul> |

| Cursor:        | In the bar you will see a blinking cursor. Here you can enter the text. If you do not see a cursor, you have to click once at the window with your mouse.                                                                          |
|----------------|----------------------------------------------------------------------------------------------------|
| Ribbon Width:  | The program indicates the value of the imported text. The length of the text and the width of the letters.                                                                                                    |
| Print:         | If you click this button, the ribbon is printed with the specified text.                                                                                                    |
| Center Rules:  | Here you can put or remove a check by clicking in the square. If<br>you have multiple lines of text typed, text will be printed<br>staggered justified or just at the beginning of the text aligned<br>printed. See preview below. |
| Print Preview: | If you click this button, you will get a view of how the text on the ribbon is pressed                                                                                                    |

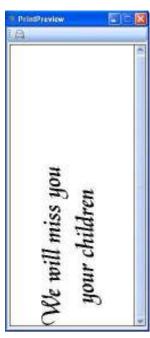

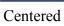

Not Centered

We will miss you your children

PrintPreview

12

•

# **Important!**

**Temperature:** The temperature affects the flow through the color print on the ribbon. The average temperature is 10 for plain gold. If you have printed other colors like black, white, green etc., you can slightly increase the value to make the color oilier. With sparkling gold and silver set the temperature to 12.

#### Note!

If the film is sticking, you must decrease the temperature. By printer and atmospheric conditions, the temperature should be set slightly different.

## **DC** Printer use

### The use of a new ribbon.

# Note!

In this operation, you are near the printer head with your hands. It can get very hot, so do <u>NOT</u> touch the print head please! (See also under the heading warranty.)

A spool is always needed to place a ribbon. Wrap the first piece of good ribbon to the spool, as straight as possible and without too many wrinkles! Wrap away from you. When the ribbon is wrapped several times to the spool, you can put it back into the upper roll holder. Note that the gold ribbon is now in the hood as shown.

# **Replacing Gold ribbon halfway**

When the ribbon is about halfway unrolled, it is necessary to remove the used ribbon from the spool. You may notice the golden ribbon is not as tight on the spool as it sits on the roll from the factory. You can disconnect the print head by clicking the two visible, white tabs back. You cut off the gold ribbon, you can leave the lower part. The upper roll, you loose, then you can remove the used gold band. Then wrap the early part of the unused ribbon back to the reel, as straight as possible and without too many wrinkles! Wrap away from you. After wrapping the ribbon several times to the spool, you can place it back into the upper roll holder. Note that the gold ribbon is now in the hood as shown.

### Keep the empty spools!

Note: to excite a different color ribbon, you need a new coil. This coil is not supplied with any additional role. Therefore it is very useful to not throw the inner spool away (of a waste roll), but keep it to re-use.

\* If you have ordered a printer kit, you will find an extra spool in it.

# Enter Ribbon.

The DC Ribbon Printer can handle ribbon from 16 to 100mm. When the print head flips up by clicking the two white tabs back, you can pull the ribbon under the head. (never touch the print head with your hands) You have to lock the roll of ribbon with the supplied slide at the left side of the printer. Withdraw the required length of ribbon, so you will have enough length of ribbon, then you can close the print head. Now, you can print your text. If you need two slipping click the header open, pull the ribbon through so you have enough length to be processed and then close the head (make sure you hear two clicks!) And press the second slip. If the text not appears on the ribbon, probably one lock is not closed the proper way. Usually this would result in a malfunction of the printer and the two lights on the front of the printer will blink.

# Make Ribbon.

DC Automation Group has viewed the cost per meter of printed ribbon. This price is still down because you obviously do not print every inch of the ribbon. There are three ways to implement the ribbon:

1. Just press the feed button on the front of the printer. Downside is that you are unable to determine how far the ribbon runs through and the ribbon runs automatically. (costly!) This way, you can use 80 meters ribbon on 80 meters ribbon.

2. You give a few spaces and a point after your text. The text will then be printed to the point, cut it off course. Advantage is that you can set how many ribbon you still want to make. The drawback here is that 80 meters ribbon is good to 80 meters ribbon.

3. After printing, open the printer unit and pull the ribbon as far as needed. The advantage is that you can use much more as 80 meters ribbon with 80 meters ribbon. Indeed, the ribbon does not rotate with an open print head, this ensures that only the ribbon is used for printing letters and not for non- printing blank spaces.

# **Extra Fonts**

Although the DC printer software standard uses the already in your Windows PC fonts available, we sincerely serve you by some special and beautiful fonts on the CD to insert. You do not have to use those, but if you want to use them, you can start from the CD-ROM program "more fonts". This program copies the following 30 fonts to your computer. Once you have rebooted your system, these fonts will be available under option "Change font" To give you some help in choosing, here are the types of printing as an example. For more different types of fonts, you can always contact us.

#### Note:

Has your computer been slow we recommend you to not add too many fonts, as this every time Windows starts are read, and your system may be even slower.

| (arabic) خرخخشا                  | Hllure Script                  | Bailey Italic         |
|----------------------------------|--------------------------------|-----------------------|
| ⋟ <b>₷</b> ∀₩₩₩₩₩<br><b>₩</b> ₩  | 12·24<br>20                    |                       |
| Bonneville                       | Buckingham                     | Daniela               |
| Luftwaffe                        | 私占担外的 (King<br>Tut)            | Gaelic                |
| GOLDSTONE                        | (Hebrews) רשעתשב               | GRAVERPLATE           |
|                                  |                                |                       |
| 际家加柬节(Japanese)                  | Lauisima                       | KiraShadow            |
| 际家加柬节(Japanese)<br>LauisimaLight | <i>Lauisima</i><br>Manuscript  | KiraShadow<br>Marquee |
|                                  |                                |                       |
| LauisimaLight                    | Manuscript                     | Marquee               |
| Lauisima Light                   | Manuscript<br><b>Gregorian</b> | Marquee<br>Alirkwood  |

# **ASCI Code**

Your keyboard has 26 letters types. This is insufficient to accommodate all the letters below. Here we found the following. If you want to use a more special character (e.g. an é or Ä) then you hold down the Alt key + the letter combination.

> 32 = ä

> 33 = à

> 34 = å

35 =

36 = ê

38 = è

39 = ï

41 = ì Ä

42 =

43 = Å É

44 = =

46 =

47 = Ô

48 = Ö

49 = ò

50 =

51 = ù

52 = ÿ

54 = Ü

55 = ø

61 = í

66 = а

69 = R

Alt-171

Alt-172

= Ö

=

=

= 58

> = f

=

=

=

=

= Ñ

= ο

= ż

=

= 1⁄2

=

£

Ø

×

á

ó

ú

ñ

٦

1/4

Alt-222

Alt-223

= Ì

=

=

=

Ç

ë

î

æ

Æ

û

| Alt-15 | = | ¤      |  |
|--------|---|--------|--|
| Alt-20 | = | ¶      |  |
| Alt-21 | = | §      |  |
| Alt-33 | = | !      |  |
| Alt-34 | = | "      |  |
| Alt-35 | = | #      |  |
| Alt-36 | = | \$     |  |
| Alt-37 | = | %      |  |
| Alt-38 | = | &      |  |
| Alt-39 | = |        |  |
| Alt-40 | = | (      |  |
| Alt-41 | = | )      |  |
| Alt-42 | = | *      |  |
| Alt-43 | = | +      |  |
| Alt-44 | = | ,      |  |
| Alt-45 | = | -      |  |
| Alt-46 | = |        |  |
| Alt-47 | = | /      |  |
| Alt-48 | = | 0      |  |
| Alt-49 | = | 1      |  |
| Alt-50 | = | 2      |  |
| Alt-51 | = |        |  |
| Alt-52 | = | 3<br>4 |  |
| Alt-53 | = | 5      |  |
| Alt-54 | = | 6      |  |
| Alt-55 | = | 7      |  |
| Alt-56 | = | 8      |  |
| Alt-57 | = | 9      |  |
| Alt-58 | = | :      |  |
| Alt-59 | = | ;      |  |
| Alt-60 | = | <      |  |
| Alt-61 | = | =      |  |
| Alt-62 | = | >      |  |
| Alt-63 | = | ?      |  |
| Alt-64 | = | @      |  |
| Alt-65 | = | A      |  |
| Alt-66 | = | В      |  |
| Alt-67 | = | С      |  |
| Alt-68 | = | D      |  |
|        |   | Г      |  |

| Alt-81  | = | Q | Alt-132 |
|---------|---|---|---------|
| Alt-82  | = | R | Alt-133 |
| Alt-83  | = | S | Alt-134 |
| Alt-84  | = | Т | Alt-135 |
| Alt-85  | = | U | Alt-136 |
| Alt-86  | = | V | Alt-137 |
| Alt-87  | = | W | Alt-138 |
| Alt-88  | = | Х | Alt-139 |
| Alt-89  | = | Υ | Alt-140 |
| Alt-90  | Ш | Ζ | Alt-141 |
| Alt-91  | Ш | [ | Alt-142 |
| Alt-92  | = | ١ | Alt-143 |
| Alt-93  | = | ] | Alt-144 |
| Alt-94  | = | ^ | Alt-145 |
| Alt-95  | = |   | Alt-146 |
| Alt-96  | = | • | Alt-147 |
| Alt-97  | = | а | Alt-148 |
| Alt-98  | = | b | Alt-149 |
| Alt-99  | = | С | Alt-150 |
| Alt-100 | = | d | Alt-151 |
| Alt-101 | Ш | e | Alt-152 |
| Alt-102 | Ш | f | Alt-153 |
| Alt-103 | = | g | Alt-154 |
| Alt-104 | = | h | Alt-155 |
| Alt-105 | = | Ι | Alt-156 |
| Alt-106 | = | j | Alt-157 |
| Alt-107 | = | k | Alt-158 |
| Alt-108 | = |   | Alt-159 |
| Alt-109 | = | m | Alt-160 |
| Alt-110 | = | n | Alt-161 |
| Alt-111 | = | 0 | Alt-162 |
| Alt-112 | = | р | Alt-163 |
| Alt-113 | = | q | Alt-164 |
| Alt-114 | = | r | Alt-165 |
| Alt-115 | = | S | Alt-166 |
| Alt-116 | = | t | Alt-167 |
| Alt-117 | = | u | Alt-168 |
| Alt-118 | = | ٧ | Alt-169 |
| Alt-119 | = | W | Alt-170 |
|         |   |   |         |

| Alt-183 | = | À |
|---------|---|---|
| Alt-184 | Π | 0 |
| Alt-185 | = |   |
| Alt-186 | = | 1 |
| Alt-187 | = | + |
| Alt-188 | = | + |
| Alt-189 | = | ¢ |
| Alt-190 | = | ¥ |
| Alt-191 | = | + |
| Alt-192 | = | + |
| Alt-193 | = | - |
| Alt-194 | = | - |
| Alt-195 | = | + |
| Alt-196 | = | - |
| Alt-197 | = | + |
| Alt-198 | = | ã |
| Alt-199 | = | Ã |
| Alt-200 | = | + |
| Alt-201 | = | + |
| Alt-202 | = | - |
| Alt-203 | = | - |
| Alt-204 | = |   |
| Alt-205 | = | - |
| Alt-206 | = | + |
| Alt-207 | = | ¤ |
| Alt-208 | = | ð |
| Alt-209 | = | Ð |
| Alt-210 | = | Ê |
| Alt-211 | Π | Ë |
| Alt-212 | Π | Έ |
| Alt-213 | Π | — |
| Alt-214 | = | Í |
| Alt-215 | Π | Î |
| Alt-216 | Π | Ϊ |
| Alt-217 | = | + |
| Alt-218 | Π | + |
| Alt-219 | = |   |
| Alt-220 | = |   |
| Alt-221 | = | 1 |
|         |   |   |

| Alt-234 | = | Û   |
|---------|---|-----|
| Alt-235 | = | Ù   |
| Alt-236 | = | ý   |
| Alt-237 | = | Ý   |
| Alt-238 | = | -   |
| Alt-239 | Π | ,   |
| Alt-240 | = |     |
| Alt-241 | Π | ±   |
| Alt-242 | = |     |
| Alt-243 | = | 3⁄4 |
| Alt-244 | = | ¶   |
| Alt-245 | = | §   |
| Alt-246 | = | ÷   |
| Alt-247 | = | د   |
| Alt-248 | = | 0   |
| Alt-249 | = |     |
| Alt-250 | = | -   |
| Alt-251 | = | 1   |
| Alt-252 | = | 3   |
| Alt-253 | = | 2   |
| Alt-254 | = |     |
| Alt-255 | = |     |
| Alt-256 | = |     |
| Alt-257 | = |     |
| Alt-258 | = |     |
| Alt-259 | = |     |
| Alt-260 | = |     |
| Alt-261 | = |     |
| Alt-262 | = |     |
| Alt-263 | = |     |
| Alt-264 | = |     |
| Alt-265 | = |     |
| Alt-266 | = |     |
| Alt-267 | = |     |
| Alt-268 | = |     |
| Alt-269 | = |     |
| Alt-270 | = |     |
| Alt-271 | = | ¤   |
| Alt-272 | = |     |
| Alt-273 | = |     |
| 1       |   |     |

Alt-70

Alt-69 = E

= F Alt-120

Alt-121

= Х

=

y

Alt-274 =

| Alt-71 | = | G | Alt-122 | = | Z | Alt-173 | = | i | Alt-224 | = | Ó | Alt-275 | = |   |
|--------|---|---|---------|---|---|---------|---|---|---------|---|---|---------|---|---|
| Alt-72 | = | Н | Alt-123 | = | { | Alt-174 | Π | « | Alt-225 | = | ß | Alt-276 | = | ¶ |
| Alt-73 | = |   | Alt-124 | Π |   | Alt-175 | Π | » | Alt-226 | = | Ô | Alt-277 | = | § |
| Alt-74 | = | J | Alt-125 | = | } | Alt-176 | Π |   | Alt-227 | = | Ò | Alt-278 | = |   |
| Alt-75 | = | Κ | Alt-126 | = | 2 | Alt-177 | = | _ | Alt-228 | = | õ | Alt-279 | = |   |
| Alt-76 | = | L | Alt-127 | Π |   | Alt-178 | Π |   | Alt-229 | = | Õ | Alt-280 | = |   |
| Alt-77 | = | Μ | Alt-128 | = | Ç | Alt-179 | Π | 1 | Alt-230 | = | μ | Alt-281 | = |   |
| Alt-78 | = | Ν | Alt-129 | = | ü | Alt-180 | = | 1 | Alt-231 | = | þ | Alt-282 | = |   |
| Alt-79 | = | 0 | Alt-130 | Π | é | Alt-181 | Π | Á | Alt-232 | Π | Þ | Alt-283 | = |   |
| Alt-80 | = | Ρ | Alt-131 | = | â | Alt-182 | = | Â | Alt-233 | = | Ú | Alt-284 | = |   |

# Warranty.

The printer warranty is 12 months from the date of purchase. This warranty includes carry-in, based on the replacement of defective parts or, if replacement is not possible, the exchange of the printer, the warranty is calculated from the date of original purchase. You must send to the printer severely, so if possible in the original package to package.

#### Note!

The warranty is voided in its entirety if the problem is caused by a culpable damage to the head or power problems. This means for example that you do not use sharp objects near the print head or not attempt to disassemble it yourself.